Podemos encontrarnos en una situación donde un usuario aparece su estado una vez ha finalizado el cuestionario como 'Nunca Enviado' esto se puede deber a varias razones, las más comunes son que se le ha olvidado pulsar el botón de '**Enviar todo y finalizar**' el cuestionario, o bien ha cerrado el navegador directamente…etc.

Estados de un alumno en relación a la realización de un cuestionario:

**En curso:** Significa que el alumno todavía está realizando el examen.

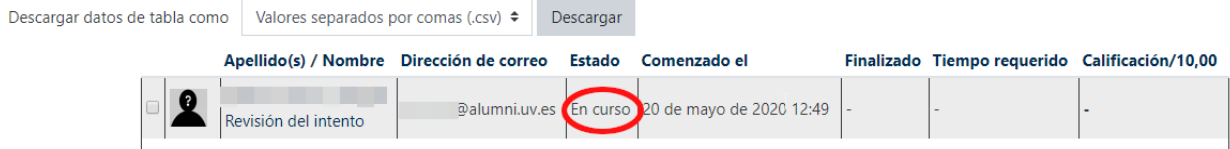

**Atrasado:** Significa que la fecha de publicación del examen ha finalizado, pero estamos en el periodo de gracia, a la espera de que el alumno pulse sobre el botón '**Enviar todo y finalizar**'

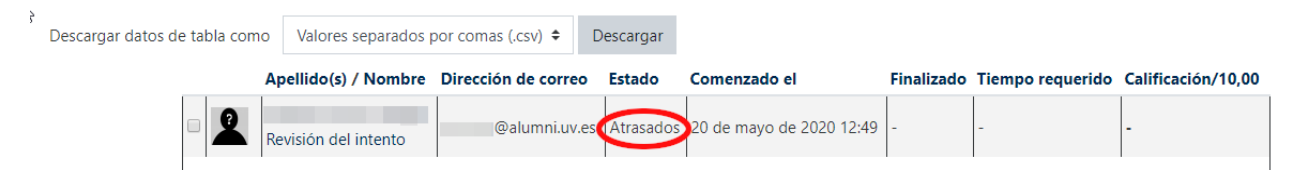

**Finalizado:** Esta es la situación ideal donde el alumno ha pulsado correctamente sobre el botón '**Enviar todo y finalizar'** y la plataforma ha guardado las respuestas correctamente.

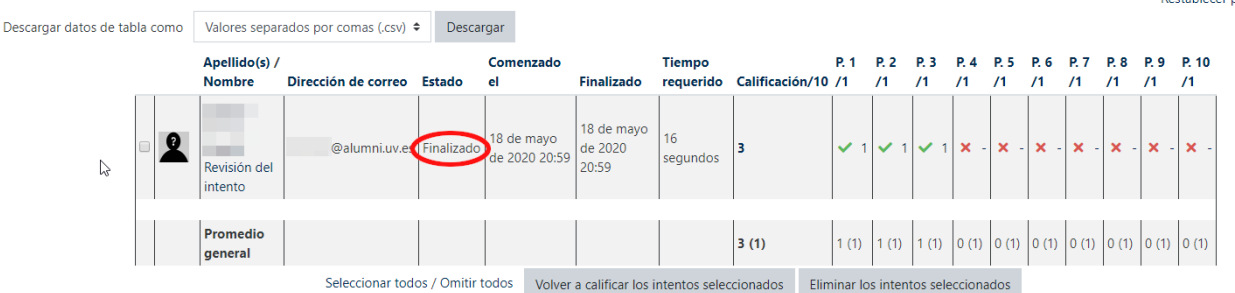

**Nunca Enviado:** Significa que el alumno por cualquier razón no ha pulsado sobre el botón '**Enviar todo y finalizar**'

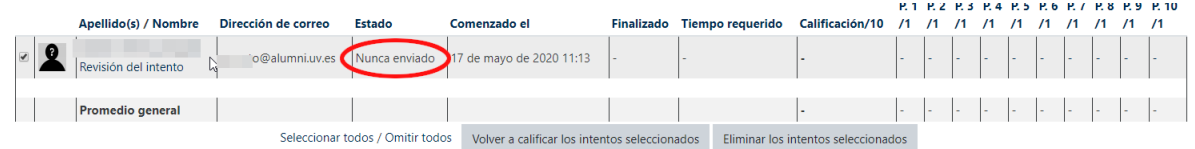

Cuando esto ocurre podemos ver las respuestas del alumno, pulsando sobre el botón 'Revisión del Intento', pero no podemos cambiar el estado de '**Nunca Enviado'** a '**Finalizado**'.

## **Entonces: ¿Qué podemos hacer para solucionarlo?**

Lo primero que tenemos que hacer es **una vez ha finalizado el cuestionario**, es decir cuando expira la fecha de finalización de su publicación y nadie puede realizar ningún intento, identificar al alumno o alumnos que puedan estar en esa situación.

Esto desde la página lo haremos

'**Calificaciones**'

Para ello iremos a '**Administración del cuestionario**, desde el enlace opciones que tenemos al

acceder al cuestionario como profesores:

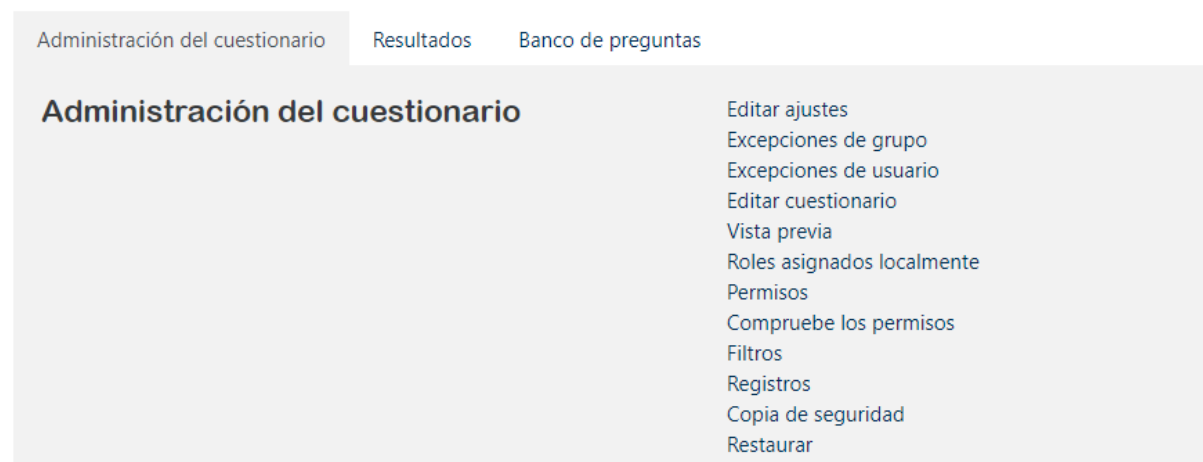

Seleccionaremos la pestaña '**Resultados**' y una vez mostrada seleccionaremos el enlace

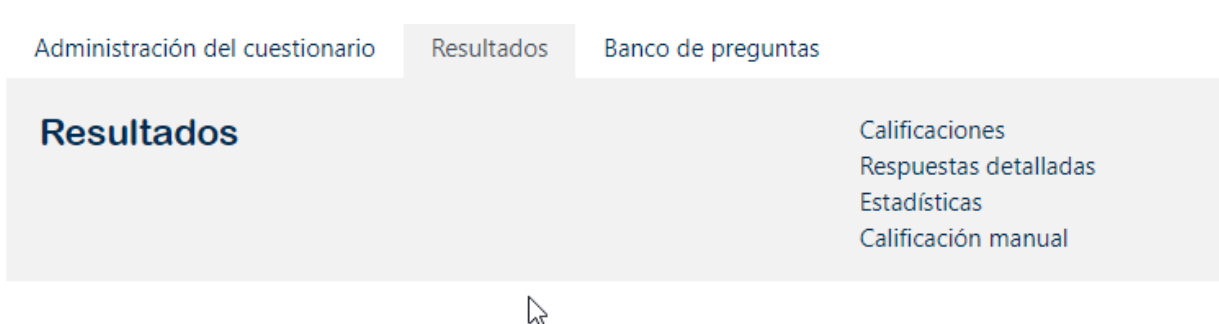

La ventana que se nos va a mostrar tiene 2 secciones diferenciadas la superior incluye las categorías '**Qué incluir en el informe'** y '**Mostrar opciones'**. En la sección inferior, se nos mostrarán los resultados de la opción previamente seleccionada y un gráfico de barras que muestra la distribución de notas.

Para mostrar el informe siempre deberemos, una vez elegidas las opciones de búsqueda, pulsar en el botón '**Mostrar Informe',** en nuestro caso, seleccionaremos en la opción 'Los intentos que hay', dejaremos marcados solo la opción '**Nunca enviado**' y pulsaremos '**Mostrar informe**'

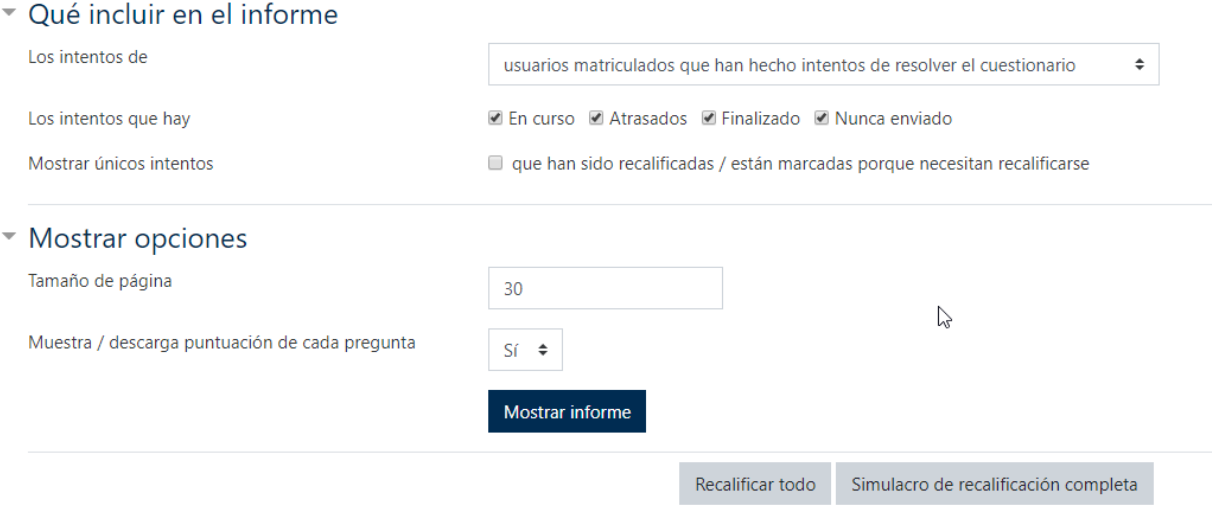

Sólo se permite un intento por usuario en este cuestionario.

Una vez tengamos a los alumnos afectados, nos pondremos en contacto con ellos.

La idea es que vamos a cambiar la configuración del examen, vamos a ampliar la fecha de publicación del mismo y añadir un intento más, pero con un tiempo muy corto para que solo puedan entrar y pulsar sobre el botón '**Enviar todo y finalizar**' y no puedan añadir nuevas contestaciones o cambios, también configuraremos el examen para que el nuevo intento tenga la respuesta del intento anterior y así recuperarán las opciones de respuesta que pusieron en el intento anterior.

Si tenemos más de un alumno en esta situación lo recomendable es crear un grupo incluyendo a los alumnos afectados y en restricciones de acceso 'seleccionar a dicho grupo', así nos aseguramos que solo entran los alumnos que tenemos detectados.

Para la creación del grupo dispones de una guía, aquí:

[https://www.uv.es/avirtual/moodle/Crear%20subgrupo%20para%20la%20segunda%](https://www.uv.es/avirtual/moodle/Crear%20subgrupo%20para%20la%20segunda%20convocatoria.pdf) 20convocatoria.pdf

SOLUCIÓN PARA LOS CASOS DE ESTUDIANTES CON SOLUCIÓN PARA LOS CASOS DE ESTUDIANTES CON FACULTAT DE MEDICINA I ODONTOLOGIA<br>ESTADOS DE 'NUNCA ENVIADO'

## Para la configuración del examen, deberemos cambiar, '**Editar ajustes**':

La fecha de finalización del cuestionario.

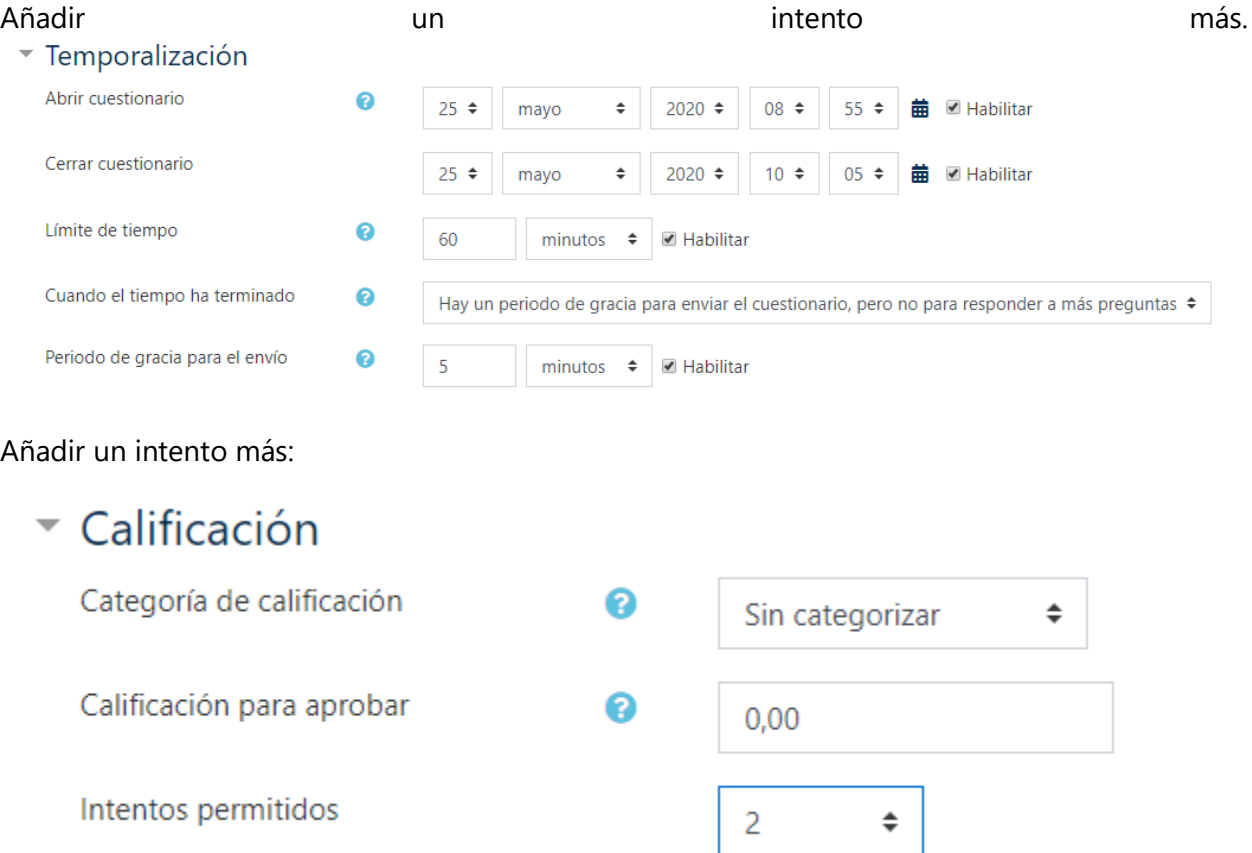

Este punto es muy importante porque permite recuperar las preguntas del intento anterior:

## \* Comportamiento de las preguntas

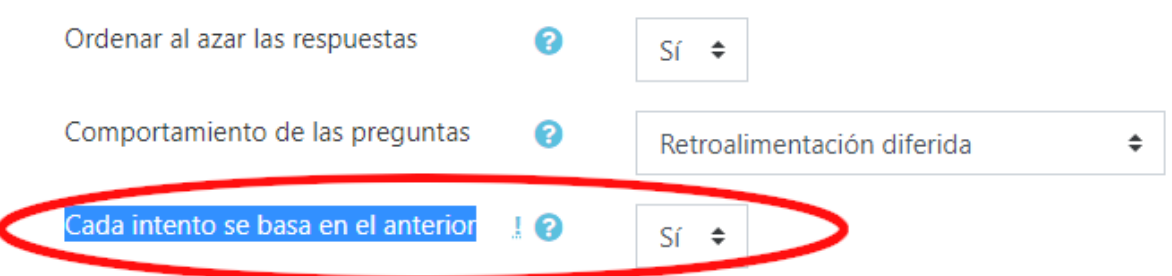

Añadir la restricción de acceso al grupo previamente creado.

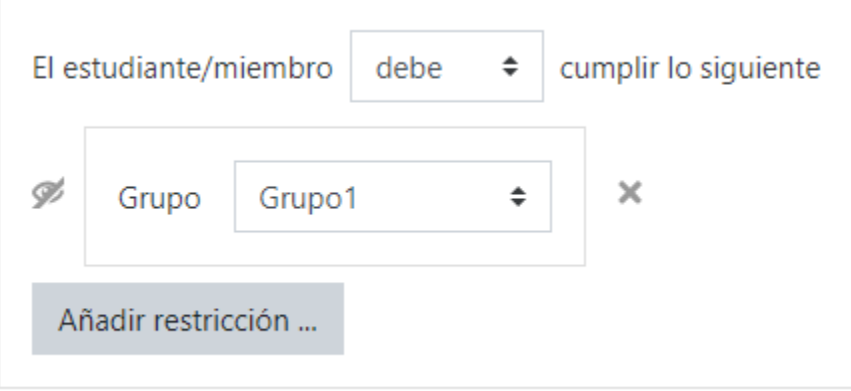

Otra opción que puede ser interesante en lugar de crear un grupo y añadir a los alumnos afectados es poner una contraseña la cual proporcionaremos al alumno o alumnos afectados. Es importante recordar que esto se debe hacer una vez el resto del grupo ha finalizado el examen.

Esto se

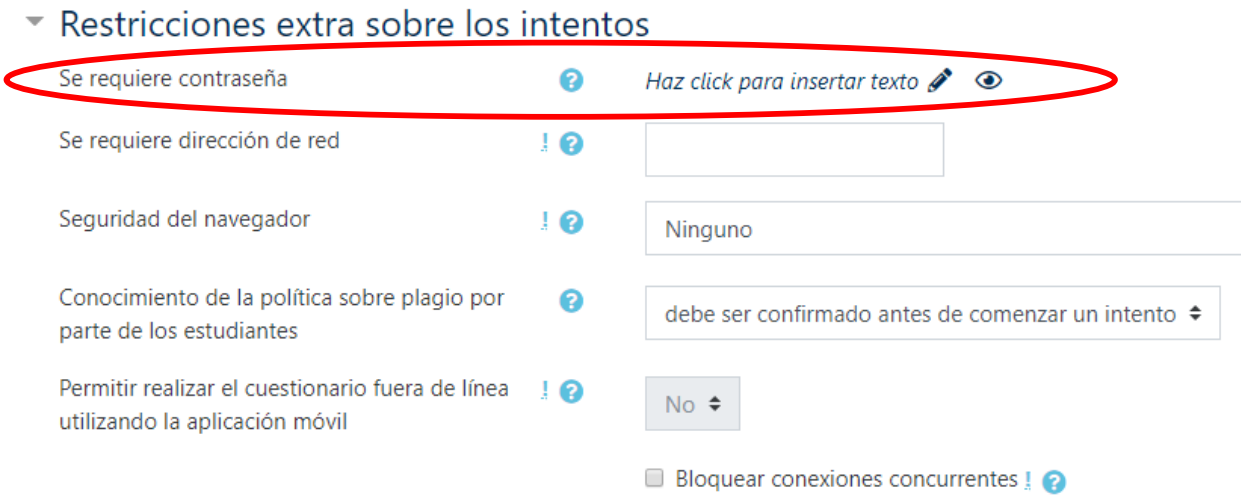

Finalmente, pulsaremos sobre el botón **guardar cambios**.

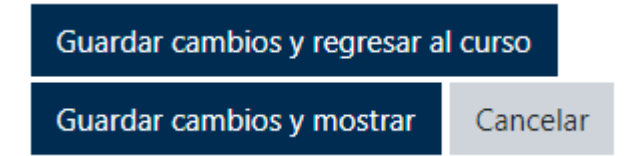

Una vez tenemos preparado el cuestionario, deberíamos avisar a los alumnos para que en la fecha y hora que hemos configurado el nuevo intento de cuestionario. El alumno se conecte, entre a hacer el intento y pulse en el botón '**Enviar todo y finalizar**''